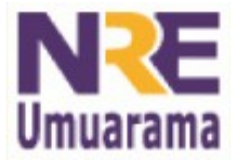

## **NRE – NÚCLEO REGIONAL DA EDUCAÇÃO CRTE - COORDENAÇÃO REGIONAL DE TECNOLOGIA NA EDUCAÇÃO UMUARAMA - PR**

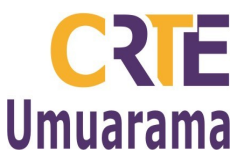

## **AMBIENTAÇÃO NO LABORATÓRIO DO PRD:**

- 1) Ter em mãos seu LOGIN e SENHA → necessários para acessar o sistema PRD.
- 2) Usuário: seu LOGIN criado pelo admlocal da escola/colégio (normalmente é o seu primeiro nome).
- 3) Senha: sua SENHA (altere a senha sugerida pelo sistema).
- 4) No menu Aplicativos você poderá acessar os ambientes: Educação; Escritório; Internet; Multimídia; Sistema; Ajuda e Minha Pasta.
- 5) Para imprimir um arquivo você deverá observar atentamente: se a impressora do laboratório está ligada e pronta para impressão (botão online/continue); se contém papel suficiente para impressão; Toner Save (clicar sempre nesta opção que significa impressão em modo econômico).
- 6) Menu: Arquivo → Imprimir → selecionar o nome da impressora 1 (normalmente é a impressora que se encontra na secretaria) ou impressora 2 (normalmente encontra-se no laboratório) → escolher/digitar o número de cópias → clicar em O.K..
- 7) Menu: Aplicativos → Minha Pasta (visualiza todos os arquivos salvos na sua pasta).
- 8) Para criar pastas → botão direito do mouse → selecionar a opção: Criar Pasta (para renomeá-la também utilize o botão direito do mouse).
- 9) Quando quiser compartilhar os arquivos contidos na sua pasta você poderá salvar o arquivo na Pasta: Compartilhamento Público.
- 10)Para abrir o Pendrive: Menu Aplicativos → Sistema → Ativar/Desativar Pendrive → Aguardar a mensagem: "Pendrive montado com sucesso" → Verifique sua pasta pessoal e veja a pasta (Pendrive) → O.K.
- 11) Para desmontar Pendrive: Menu Aplicativos → sistema → Pendrive → Aguarde a mensagem: "Pendrive desmontado com sucesso" → Verifique sua pasta pessoal e veja que a pasta pendrive desapareceu  $\rightarrow$  O.K.
- 12) Para assistir a um vídeo do CD-ROM: Menu Aplicativos → Multimídia → Vídeos → Mplayer → Clicar com o botão direito do mouse sobre Mplayer → Open → Play File → Clicar sobre o vídeo que queira assistir.
- 13) Menu: Aplicativos → Sistema → Verificar Cota de Disco (é importante verificar a cota antes de sair do sistema).
- 14) Fechar todos os arquivos que encontram-se abertos antes de sair do sistema;
- 15) Menu: Ações → Sair: Fechar Sessão.
- 16) Para praticamente todos os passos existem algumas teclas de atalho:

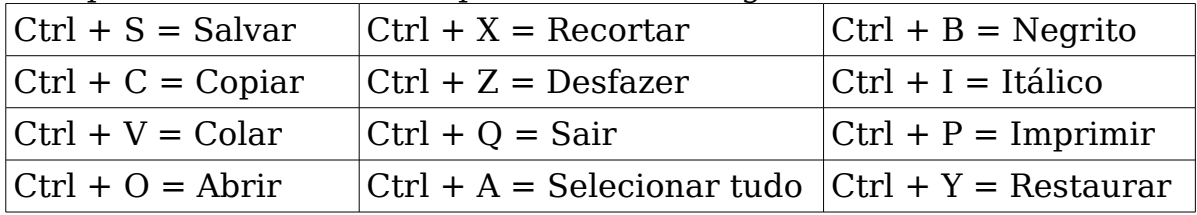

17) Não esqueça de desligar no botão Power na CPU.

**Assessores Pedagógicos:** Cislaine de Fatima Ratti, Claudinéia Ferreira Berto, Daiane Aparecida Trevisan, Edina Yolanda Furquim Vry, Fabio Canônico Gonzalez, Marcia Frederico Higashi e Ricardo Jose Bois.

**Assessores Técnicos**: Nildo Coracini Junior e Renato Alessandro Ribeiro Nunes.

**Avenida:** Presidente Castelo Branco, 5470 – Zona I - Cep: 87.501-170

**Fone:** (44) 3621-8600 / 3621-8618 **- Umuarama – Paraná.**